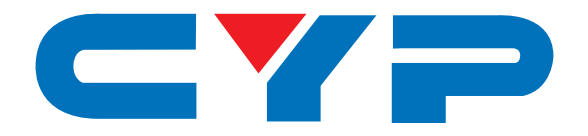

# **CV-401D DVI-D to Video Scan Converter**

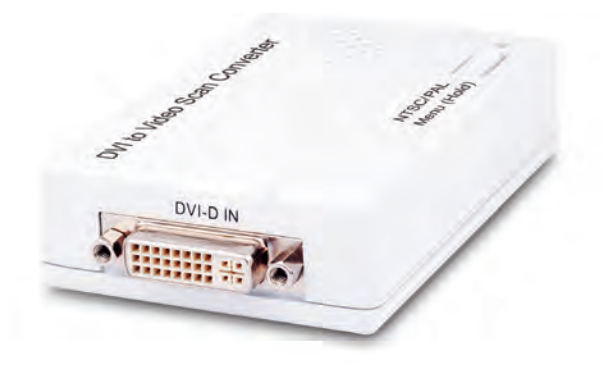

# **Operation Manual**

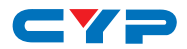

#### **DISCLAIMERS**

The information in this manual has been carefully checked and is believed to be accurate. Cypress Technology assumes no responsibility for any infringements of patents or other rights of third parties which may result from its use.

Cypress Technology assumes no responsibility for any inaccuracies that may be contained in this document. Cypress also makes no commitment to update or to keep current the information contained in this document.

Cypress Technology reserves the right to make improvements to this document and/or product at any time and without notice.

#### **COPYRIGHT NOTICE**

No part of this document may be reproduced, transmitted, transcribed, stored in a retrieval system, or any of its part translated into any language or computer file, in any form or by any means electronic, mechanical, magnetic, optical, chemical, manual, or otherwise—without express written permission and consent from Cypress Technology.

© Copyright 2011 by Cypress Technology.

All Rights Reserved.

Version 1.1 August 2011

#### **TRADEMARK ACKNOWLEDGMENTS**

All products or service names mentioned in this document may be trademarks of the companies with which they are associated.

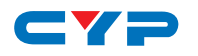

#### **SAFETY PRECAUTIONS**

Please read all instructions before attempting to unpack, install or operate this equipment and before connecting the power supply.

Please keep the following in mind as you unpack and install this equipment:

- Always follow basic safety precautions to reduce the risk of fire, electrical shock and injury to persons.
- To prevent fire or shock hazard, do not expose the unit to rain, moisture or install this product near water.
- Never spill liquid of any kind on or into this product.
- Never push an object of any kind into this product through any openings or empty slots in the unit, as you may damage parts inside the unit.
- Do not attach the power supply cabling to building surfaces.
- Use only the supplied power supply unit (PSU). Do not use the PSU if it is damaged.
- Do not allow anything to rest on the power cabling or allow any weight to be placed upon it or any person walk on it.
- To protect the unit from overheating, do not block any vents or openings in the unit housing that provide ventilation and allow for sufficient space for air to circulate around the unit.

#### **REVISION HISTORY**

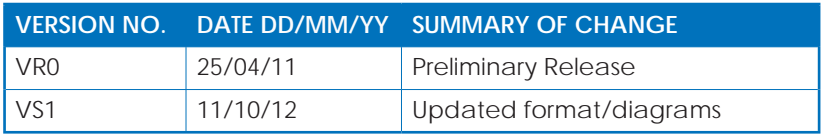

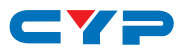

# **CONTENTS**

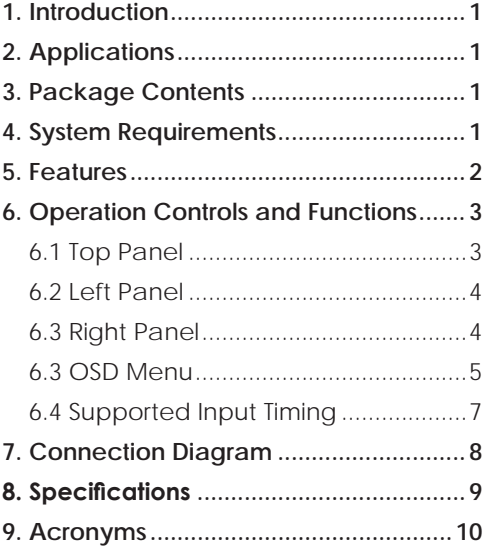

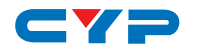

#### **1. INTRODUCTION**

The DVI to Video Scan Converter is designed to convert the digital video signal from DVI-D sources to analog composite (CVBS) signal (NTSC or PAL). It is HDMI and DVI compliant and has many great features such like 3D noise reduction, frame rate conversion, adaptive contrast enhancement and many more. It also has a simple on-screen display (OSD) menu that allows the user to access the display status including input/output information.

#### **2. APPLICATIONS**

- Convert DVI-D signal to Composite (CVBS) signal
- Display graphics card signal on CRT monitor
- Display PC signal to LCD display

#### **3. PACKAGE CONTENTS**

- DVI-D to Video Scan Converter
- Power Adaptor
- Operation Manual

#### **4. SYSTEM REQUIREMENTS**

Input source equipment such as a PC/Notebook with DVI cable and output display (TV) with CVBS input port and cable.

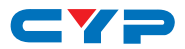

## **5. FEATURES**

- DVI 1.0 compliant
- Converts video signal from DVI-D source to NTSC/PAL composite (CVBS) signal
- Accepts a wide range of input resolutions of 480p to 1080p@60 Hz (DVI-D) and VGA to WUXGA@60 Hz (PC)
- 3D noise reduction in both the temporal and spatial domain
- Frame rate conversion
- Adaptive contrast enhancement
- OSD Display
- Overscan and underscan adjustment
- Phase and Aspect adjustment
- No software installation required
- Compact and elegant design

*Note: The converter does NOT support HDCP. If any HDCP-encrypted content is played, there will no any video output.*

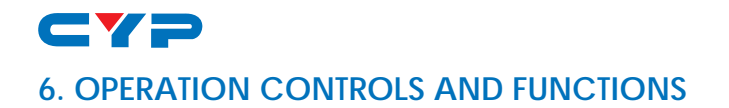

#### **6.1 Top Panel**

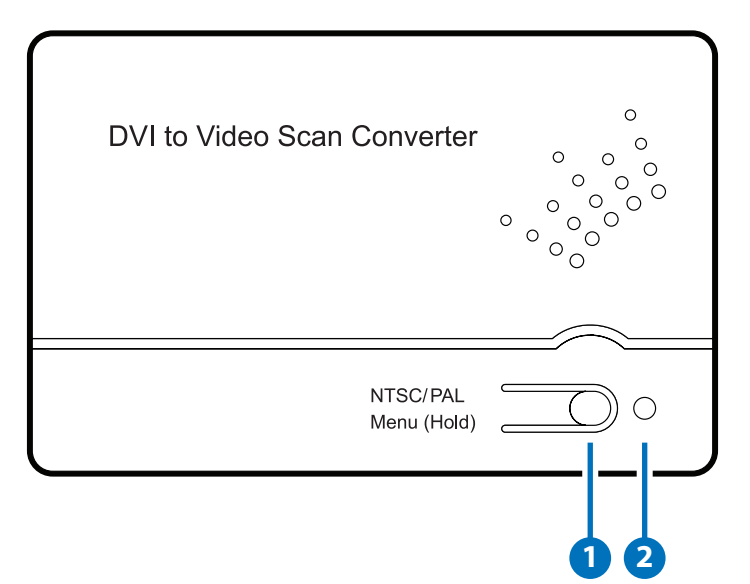

**1 NTSC/PAL MENU (Hold)**: Press this button to bring up the On-Screen Display (OSD) which will display the input timing and the output TV format information.

When the OSD is displayed, press the button again to switch the output TV system from NTSC to PAL or from PAL to NTSC.

Press and hold this button for 3 seconds the OSD will bring up the selection menu. Press it sequentially to select the required setting.

**2 POWER LED**: This LED will illuminate in RED when the unit is connected to the power supply.

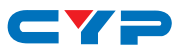

#### **6.2 Left Panel**

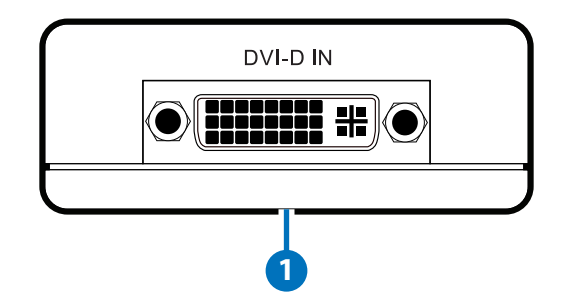

**1 DVI-D IN:** Connect to the DVI equipped source equipment such as a PC or notebook for DVI input signal with a DVI cable.

#### **6.3 Right Panel**

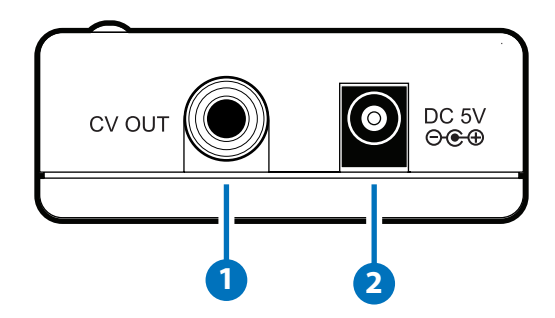

- **1 CV OUT:** Connect to the output display TV or monitor with RCA cable for display of the converted composite (CVBS) signal.
- **2 DV5V:** Plug the 5V DC power supply included in the package into the unit and connect the adaptor to an AC wall outlet.

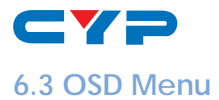

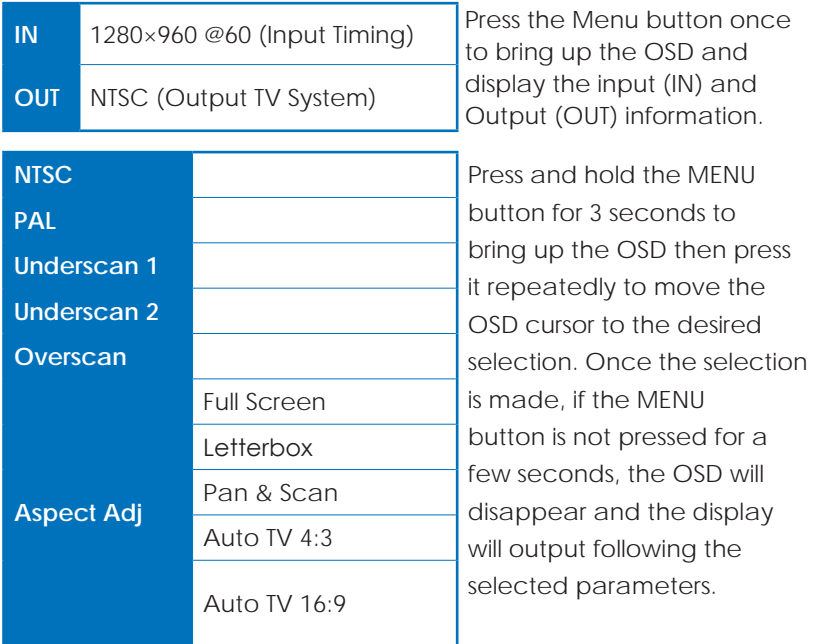

Below is the example of the scan selection result.

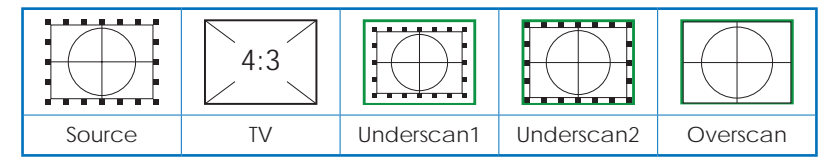

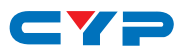

**Aspect Adjustment:** There are total of 5 different aspect ratio adjustments: Full Screen, Letterbox, Pan & Scan and Auto TV 4:3 & Auto TV 16:9.

**Full Screen:** To allow the image to fill the screen of the TV.

**Letterbox:** To fit a 16:9 formatted video signal on a 4:3 display. Horizontal Black bars will be displayed above and below the image

**Pan & Scan:** To fit a 4:3 formatted video signal on a 16:9 display. Vertical black bars will be displayed at both sides of the the image.

**Auto TV 4:3:** The device will detect the input source aspect ratio of 4:3 or 16:9 and make the automatically make the adjustment to 4:3.

**Auto TV 16:9:** The device will detect the input source aspect ratio of 16:9 or 4:3 and automatically make the adjustment to 16:9.

**Source TV Aspect Adjust Full Screen Letterbox Pan&Scan Auto TV 4:3 Auto TV 16:9** 4:3 **\***  $\frac{4:3}{2}$  **× × × × × × 1 16:9**  $\times$   $\left| \begin{matrix} 1 & 0 \\ 0 & 1 \end{matrix} \right|$  $\times$ 16:9 *x* **x x x x 1 16:9**  $\times$   $\times$   $\times$   $\times$   $\times$ 

Blow is the sample chart of the selection result:

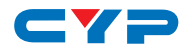

#### **6.4 Supported Input Timing**

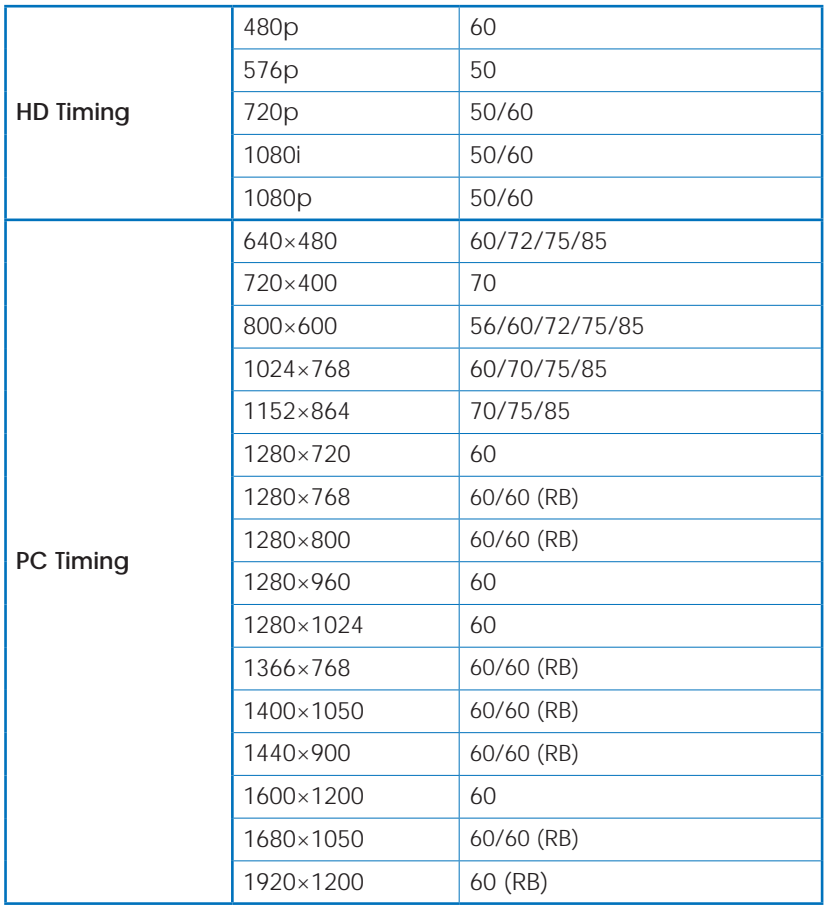

*Note: If the input resolution is not supported, the OSD will show 'IN Not Support'.*

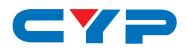

# **7. CONNECTION DIAGRAM**

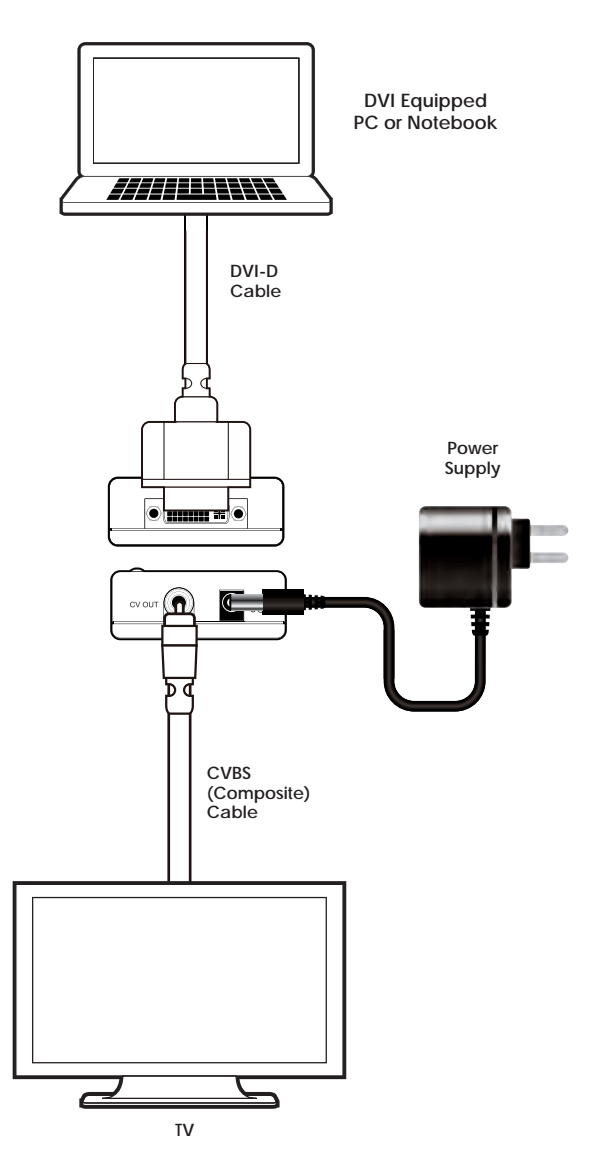

## **8. SPECIFICATIONS**

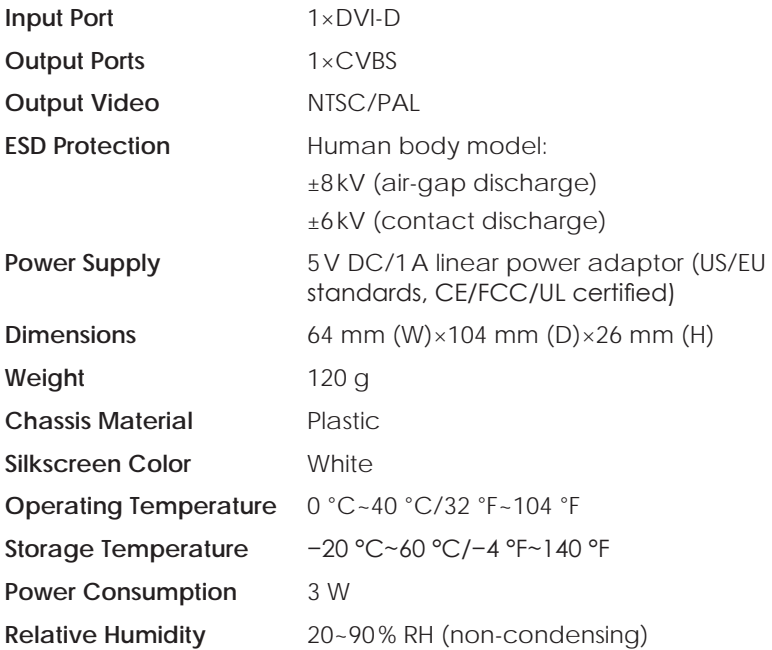

# **9. ACRONYMS**

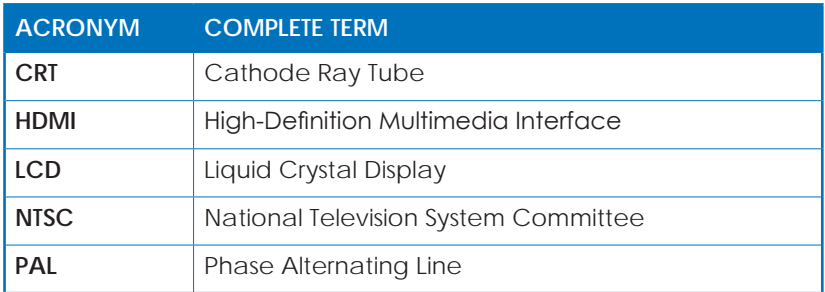

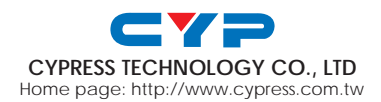